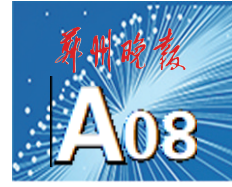

# 一张桌子、一块幕布、一盏灯、数个人偶 皮影戏里的网络安全

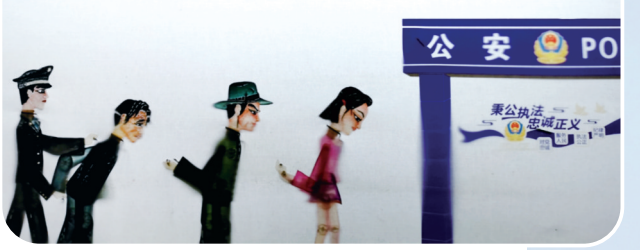

皮影戏宣传防网络电信诈骗

本报讯(郑报全媒体记者 苏瑜 文/图)网络 安全为人民,网络安全靠人民。2020 年国家网 络安全宣传周即将在郑州举办。日前,"豫东李 氏皮影"第五代传承人李赛带领他的精灵梦皮影 艺术团正在酝酿一场"网络安全公益大戏"。

皮影戏,作为一种民间古老传统艺术,浓缩 着人们浓厚的乡土情怀。李赛在弘扬民族文化、 保护国家非物质文化遗产的过程中走出了一条特 色之路,剧团创新表演的节目涵盖了童话、成语故 事、神话、豫剧、动画、小品等内容,深受广大青少 年的喜爱。此次通过皮影戏的舞台传播网络安全 知识,两个次元会碰撞出什么样的火花呢?

"犯罪分子是如何行骗的?人民群众应该怎 么防骗呢?现在我就带你去犯罪分子聚集的窝 点看一看!"灯光照射在身着警服的人物剪影上, 精彩有趣的故事就此开启!

一张桌子、一块幕布、一盏灯,简单的布景就 是皮影戏的戏台。但想完整展现一出皮影戏绝 不是我们想象的那么简单。剧本、角色、道具、排 练……十来个演员,忙活了大半个月的时间,终 于达到演出标准。

"能参与到盛会中,非常兴奋,希望这种传统 技艺和现代题材的改编和创新,能让观众在感受 皮影戏魅力的同时,也能提高网络安全意识。"李 赛说,作为年轻的皮影艺人,只有结合自身感悟、 融入时代特色,通过创新,让皮影戏适合当代人 的审美,才是对千年技艺的最好传承。

没有响亮的口号,没有华丽的包装,平凡的 他们用小小的皮影,演绎着动人的故事,在文化 传承的同时,身体力行践行"全民参与共建共享" 的网安周精神。

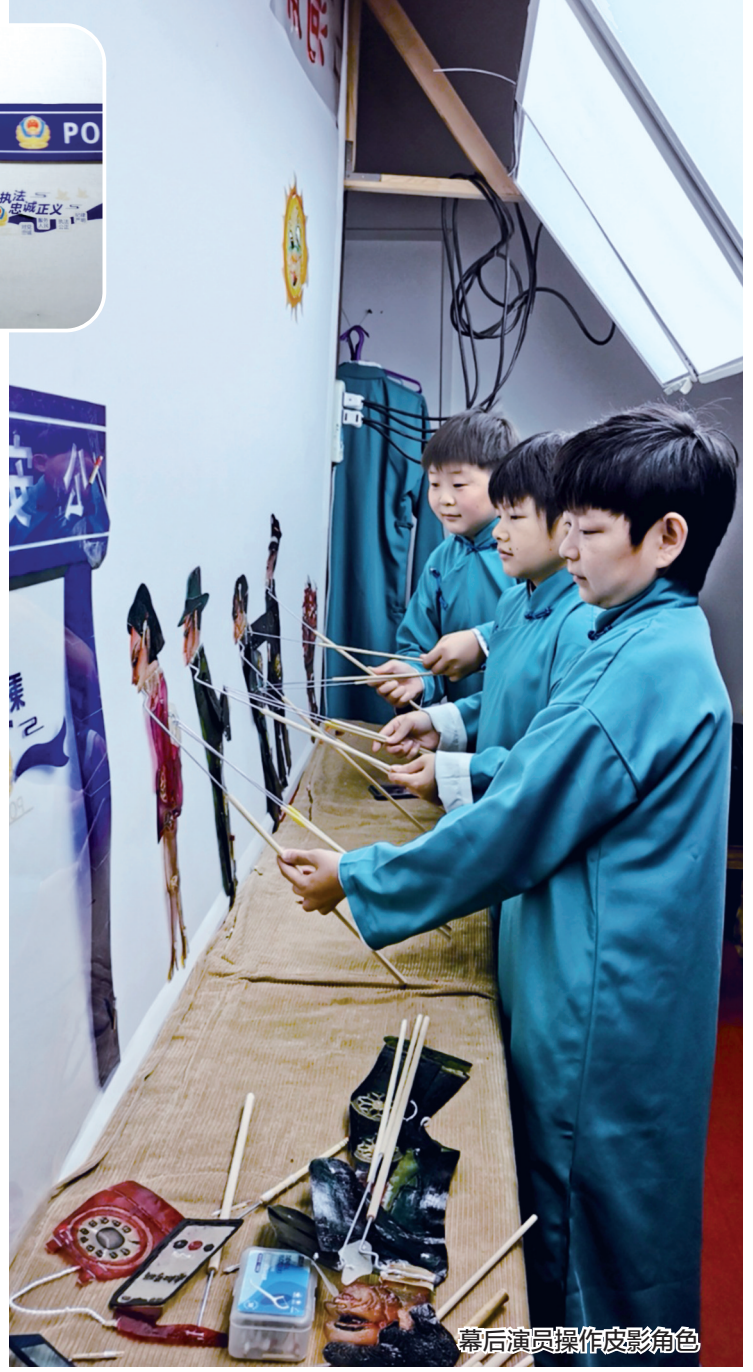

## 陌生WiFi不能随便连 我市各界妇女代表参观网络安全科普教育基地

本报讯(郑报全媒体记者 肖雅文) 昨日下午,全国、省三八红旗手,省、市 巾帼建功标兵等郑州市各界妇女代表 来到郑州网络安全科普教育基地,参观 2020年国家网络安全宣传周主题展厅、 数据安全互动体验厅、网络安全沉浸式 体验厅,聆听网络安全科普大讲堂,走 进网络安全的世界。

"WiFi在我们的日常生活中越来越 普遍,在享受WiFi带来便利的同时,也 要注意背后隐藏的安全隐患。"在网络 安全互动体验厅,讲解员正在为大家 介绍容易造成 WiFi 信息泄露的场景。 一旁的 WiFi 泄露榜上,罗列了附近手 机曾连接过的WiFi历史记录。讲解员 提醒参观者:"WiFi安全防护功能比较 薄弱,黑客只需凭借一些简单设备,就 可盗取WiFi上任何用户名和密码。要

谨慎连接和使用公共 WiFi,避免在公 共 WiFi 环境下登录和使用支付软件。

这让"全国最美家庭"荣誉获得者 梅竹深有感触:"今天让我对网络有了 更深刻的理解,以后到商场、宾馆、医 院,一定不能随便连接陌生的WiFi。网 络安全对我们的生活真的太重要了,我 觉得有必要对我们的孩子也进行网络 安全教育宣传,增强大家的防范意识。

同样通过参观互动感受到网络安 全重要性的还有全国三八红旗手王贺 敏。她说:"在我的认知里觉得电脑、 手机格式化了就没问题了,但是今天 又刷新了我的认知,别人还能通过科 技手段把你所有的资料找回来,这是 我没想到的。"

不仅如此,教育基地还通过数据安 全攻防实物体验、人人编程互动体验、 短信嗅探、无线监听、态势感知等高科 技体验,网络安全知识问答、网络安全 大讲堂等科普活动,从多个维度、不同 视角向公众进行通俗易懂的网络安全 知识介绍、解读和普及,提升公众网络 安全防护技能。

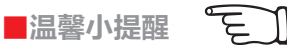

## -<br>馨小提醒 <br>想参观网络安全科普教育 基地,先在微信公众号上预约

郑州市网络安全科普教育基地 (智慧岛)已面向市民开放,想要参观 的市民需要通过微信公众号(中科院 计算技术研究所大数据研究院)预约 参观基地的时间及人次。

### ■网络安全小黑板

## 如何正确 设置浏览器?

李夏是一个公司的职员,一天晚上 加班赶制文档,由于要向客户汇报产品 情况,需要获取大量网上信息,然而在制 作中却发现浏览器的网页打不开了。第 二天原计划向客户展示的材料未能完整 汇总,客户见面对接效果也打了折扣。

在当今的工作和生活中,浏览器是 我们不可或缺的工具。掌握浏览器的设 置、使用方法十分必要,否则就会像李夏 一样,使工作变得被动。

浏览器的设置包括安全、隐私、连接 等,设置相关功能可以解决很多实际问 题。例如,我们可能会遇到以下情况:在 打开某一网页时,提示"找不到服务器或 DNS 错误",要求检查浏览器设置,而打 开其他网页是正常的;网页打开了,但一 些视频或 Flash 文件却显示异常;打开网 页时发现部分控件无法使用,如登录网 银时只出现账号录入,却看不到密码输 入的位置等。这些可能都与浏览器的设 置密切相关,下面以 360 安全浏览器为 例,介绍如何进行浏览器设置。

### 1.常规设置

① 在 浏 览 器 的" 工 具 "菜 单 中 单 击 "Internet 选项",打开"Internet 属性"对 话框。

② 在"常规"选项卡中,可以管理浏览 器的浏览历史记录、搜索、选项卡、外观等设 置功能。

③删除浏览历史记录可以节约空间, "搜索"设置可以扩展外部插件。

④"选项卡"可以设置网页在选项卡中 显示的方式,如设置关闭多个选项卡时是否 发出警告等,用户可以根据使用习惯选择。

⑤"外观"主要提供一些特殊设置。例 如,有些用户喜欢大字体,有些用户喜欢 与众不同的浏览器外观视觉等,可以根据 需求,对浏览器的颜色、语言、字体等进行 设置。

#### 2.安全设置

①"Internet 属性"对话框中的"安全" 选项卡可实现浏览器的核心设置,在浏览不 同网页时可针对性地设置不同的安全等级。

②其中,"Internet"表示访问互联网上 的所有网页,"本地 Intranet"指本地的一些 页面浏览,"受信任的站点"指自己定义的白 名单站点,"受限制的站点"指自己定义的受 限制站点。针对不同的网站可以设置不同 的安全等级。

#### 3.其他设置

①在"隐私"选项卡中可对一些网站进 行限制管理。

②"内容"选项卡的设置主要涉及账户 登录及登录一些网站的设置。其中,常用的 是证书管理,可以管理网站发布的证书,如 网银的CA证书等。

③"连接"选项卡主要用于浏览器的连 接方式设置,如拨号或局域网连接,这里的 选项一般较少使用。

④"程序"选项卡主要用于默认浏览器 设置,以及管理加载项等。

⑤"高级"选项卡主要用于浏览器的常 规选项设置。通常,网站的显要位置都会设 置说明,根据说明在此选项卡中做相应设置 即可。